## Printer Set-Up Instructions for Teacher and **Student Workstations - MAC**

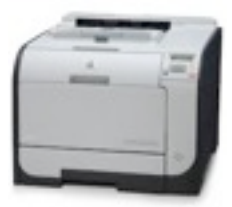

## **\*\*Important'Note\*\*** These instructions are for the setup of the Classroom HP2025 Printer ONLY.

- 1. Locate the "Printer Host Name" displayed on a sticker on the front panel of the printer (i.e. o-kc-p-b27-204)
- 2. Write the host name down to reference when adding a printer.
- 3. Point and click on the "Apple" icon in the upper left corner of the window.
- 4. Drag your mouse to highlight or select "System Preferences."
- 5. The "System Preferences" window will appear.
- 6. Locate "Print & Scan" and select it by clicking on the icon.

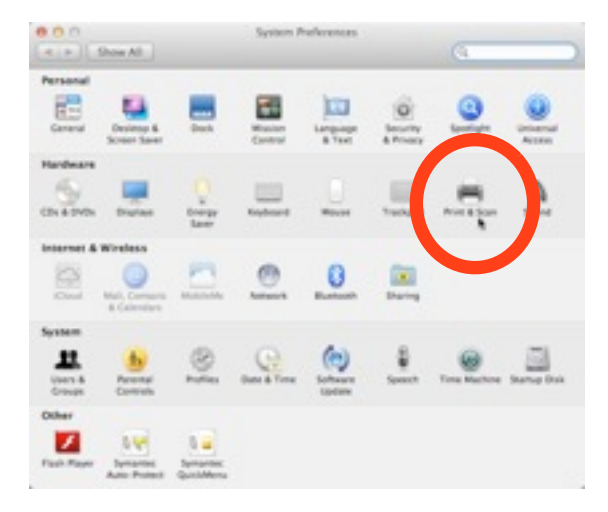

7. From the "Print & Scan" window, click on the "+" symbol at the lower left corner of the window.

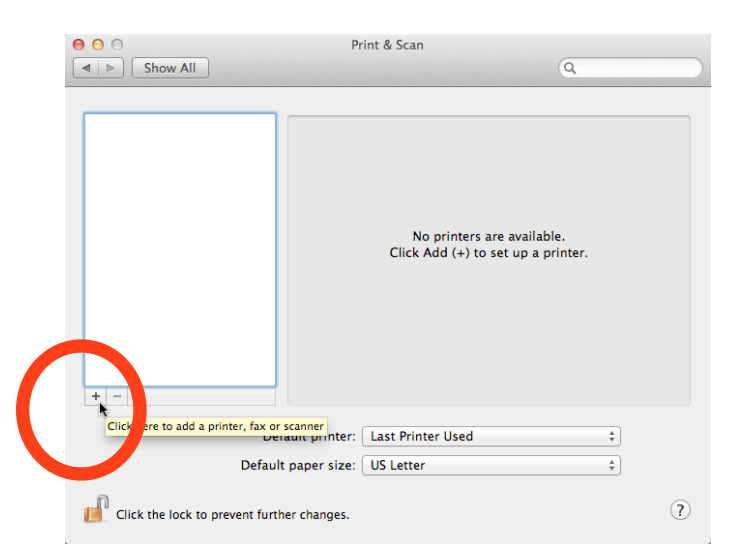

- 8. The "Add Printer" window will appear.
- 9. Click on the "IP" icon in the menu bar.

10. From the "Protocol" pull down menu, select "HP Jetdirect - Socket."

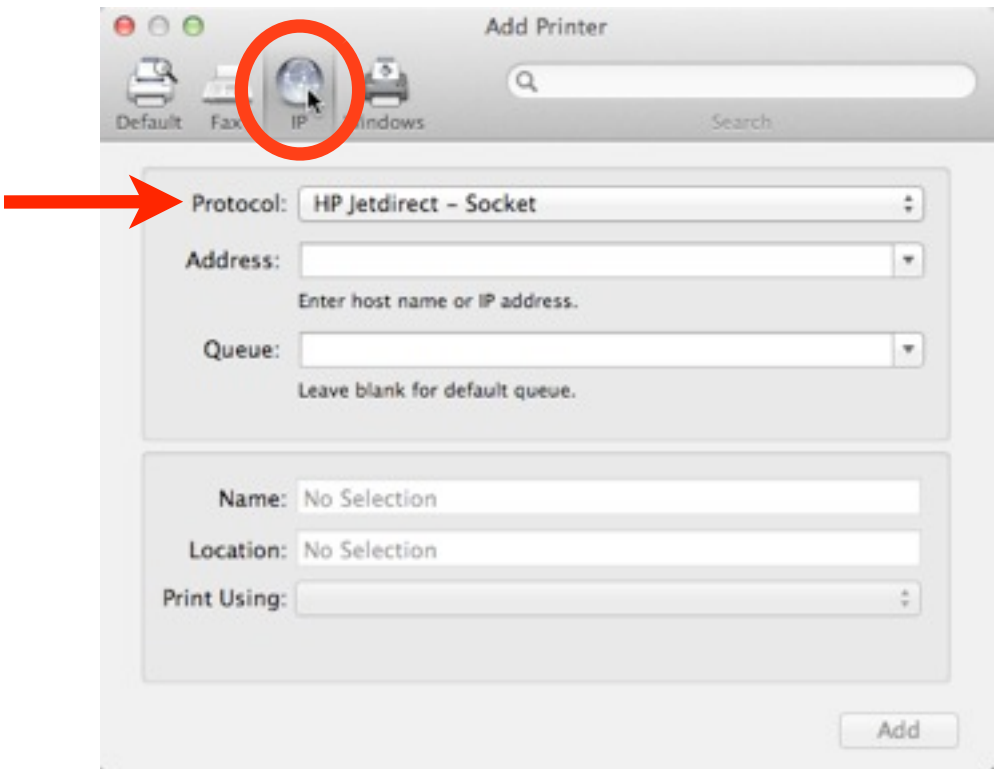

11. Type in the "Printer Host Name" in the Address field (the name of the printer located on the front panel of the printer. See Step 1).

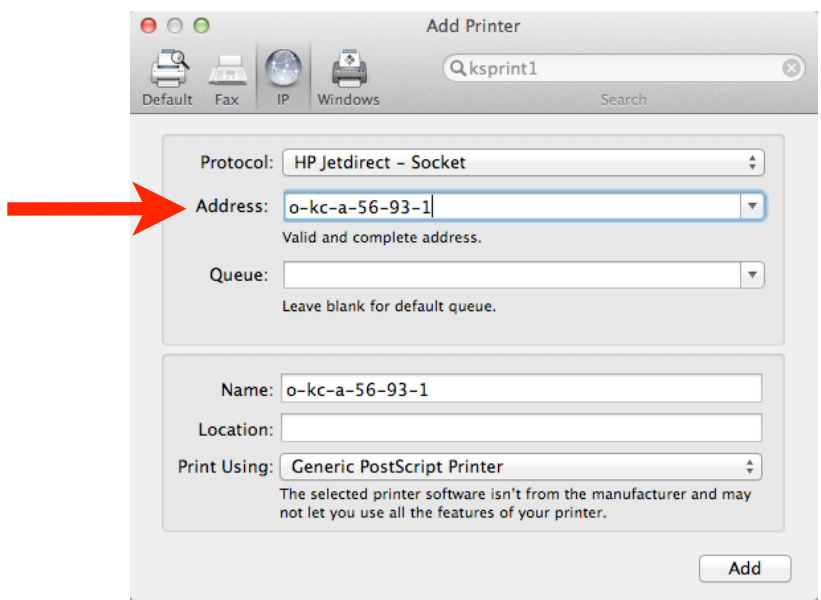

- 12. Once you type in the "Printer Host Name," several things will occur.
	- a. The message "Valid and complete address" message will appear under the "Address" field.
	- b. The "Printer Host Name" will appear in the "Name" field. You may replace the host name (i.e. My Office Printer) and type in the location (i.e. Bishop)  $200$ ).
	- c. The printer description for the printer will appear in the "Print Using" field.
	- d. The printer description should read "HP Color Laserjet CP2020 BWD Series with Duplexer."

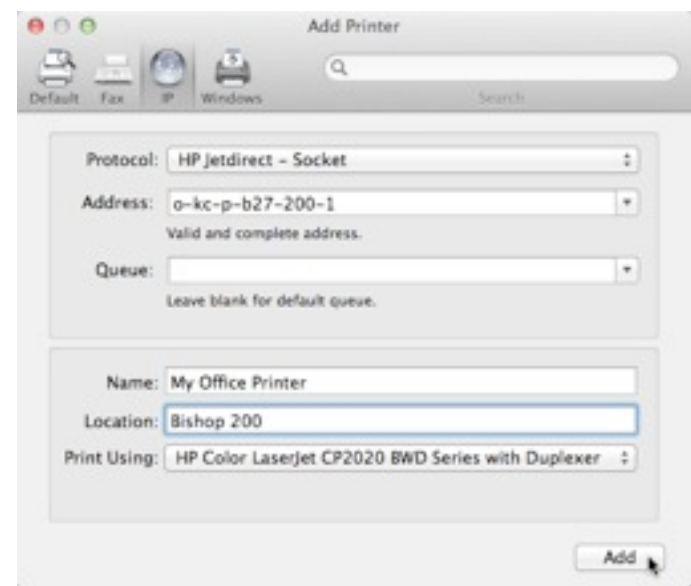

13. Click the "Add" button at the lower right corner of the "Add Printer" window.